## CREATING BLACK AND WHITE IMAGES IN PHOTOSHOP

1. Open your image

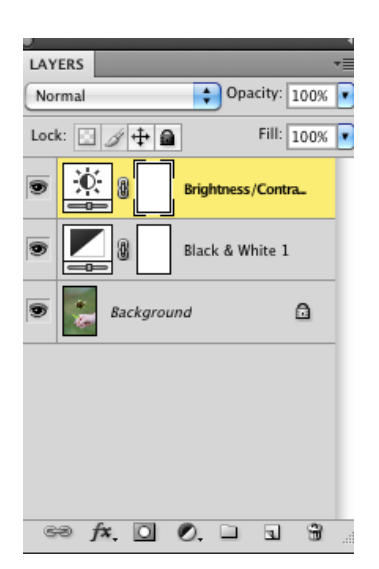

2.Create an adjustment layer black and white for your image

3.Use the drop down menu to use filters (if you chose) or tints (if you chose- use the sliding scales to adjust your tint colours)

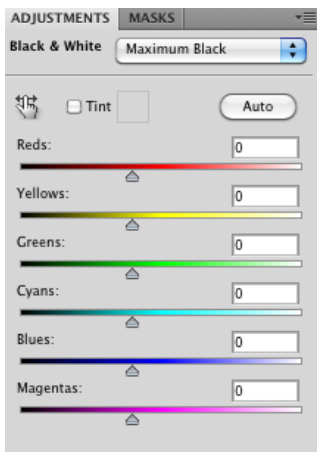

- 4. Create a adjustment layer> brightness and contrast
- 5. Use the sliding scale to create the contrast and brightness of your choice.
- 6. Merge layers using the Layers> Merge Layers (or flatten image) to put all your layers together and save the file as a jpeg under a different name. That way you will preserve the integrity of the original image.

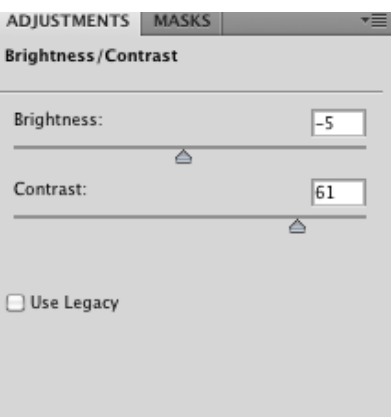